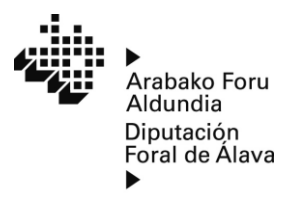

www.alava.net

**Departamento de Sostenibilidad, Agricultura y Medio Natural**

## SIGPAC ESPARRUEN KROKISAK SORTZEKO JARRAIBIDEAK

## **1.-** Sartu SIGPACen web orrian: **<https://sigpac.mapama.gob.es/fega/visor/>**

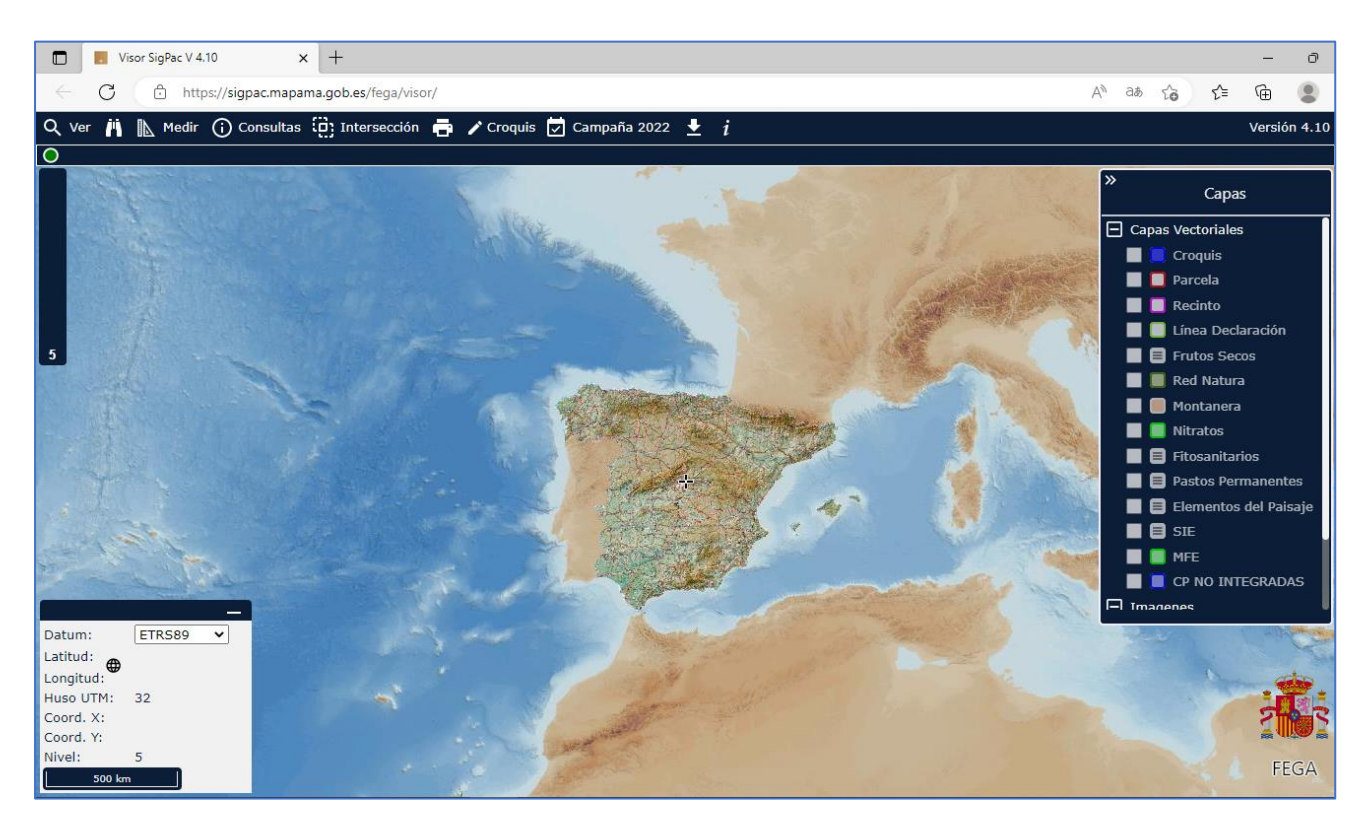

Mahastizaintza eta Enologia Zerbitzua Servicio de Viticultura y Enología

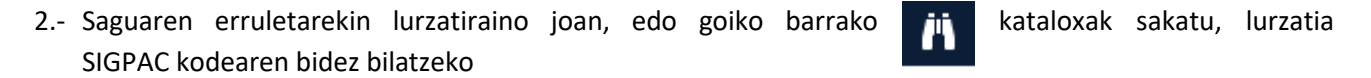

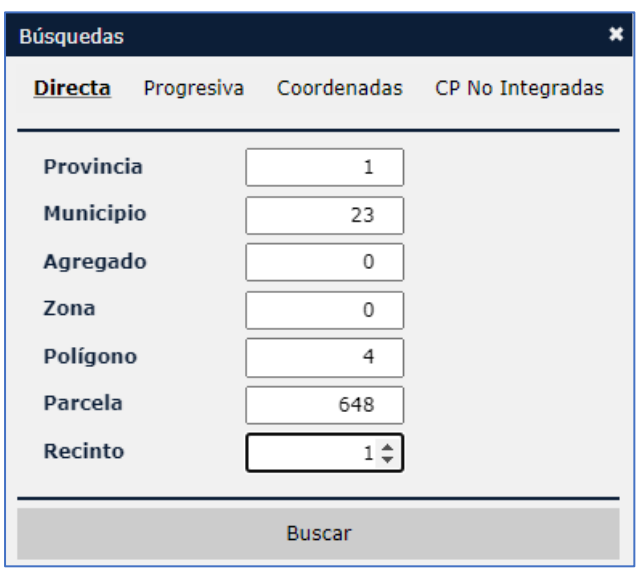

3.- Sakatu goiko eskuineko izkinan dagoen gezien ikonoa (K), eskuragarri dauden geruzak zabaltzeko, eta hautatu lehenengo hirurak: KROKISA, LURZATIA eta ESPARRUA.

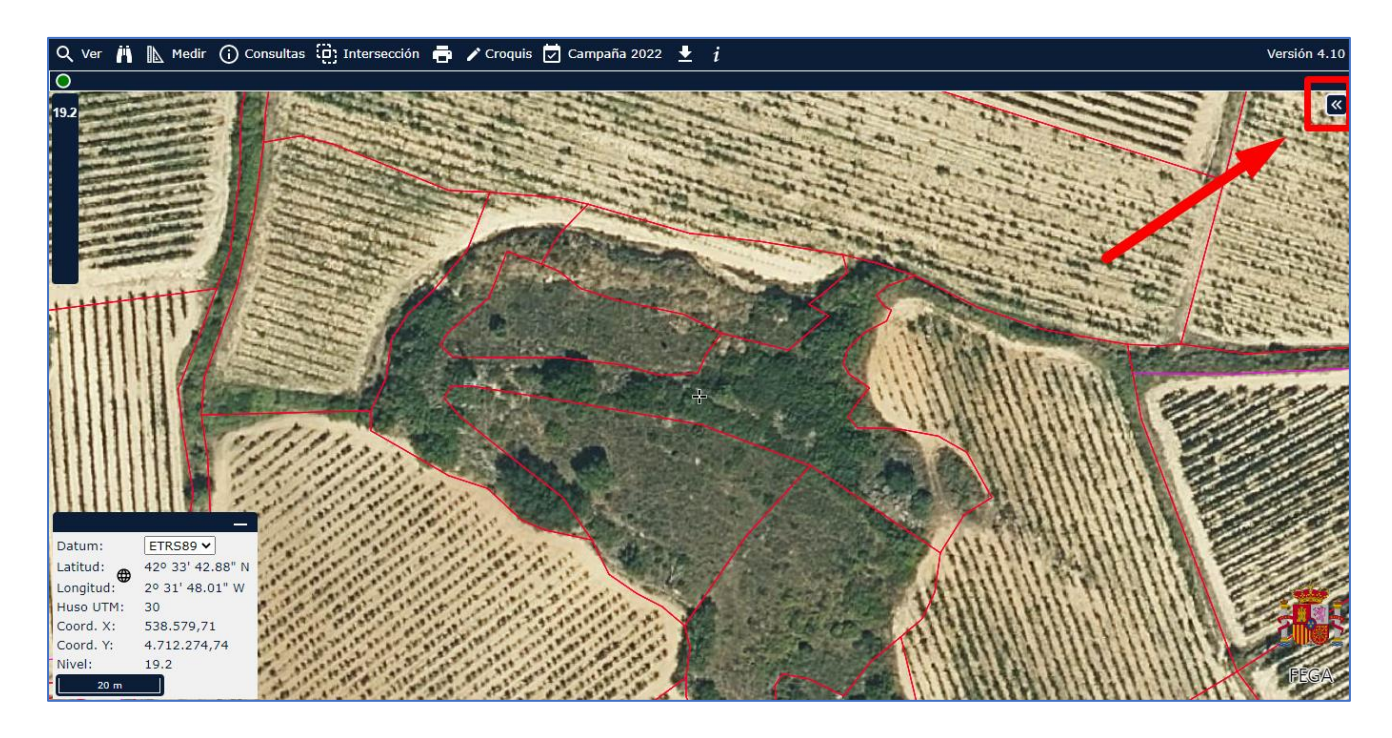

**Jasangarritasun, Nekazaritza eta Natura Ingurunearen Saila**

Mahastizaintza eta Enologia Zerbitzua Servicio de Viticultura y Enología

Ctra. Lapuebla s/n 01300 Laguardia (Álava) Tel. 945 62 10 80 Fax: 945 62 10 70

**Departamento de Sostenibilidad, Agricultura y Medio Natural**

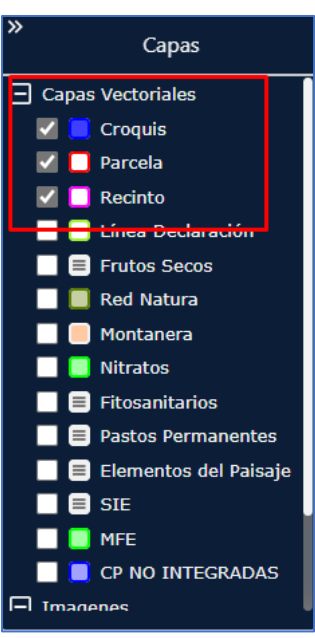

4.- Egin klik goiko barrako Krokisa ikonoan eta aktibatuko da taula bat pantailaren behealdean (prozesuaren edozein unetan pantailako taula desagertzen bada, sakatu berriro Krokisa ikonoaren gainean eta berreskuratu ahalko duzu)

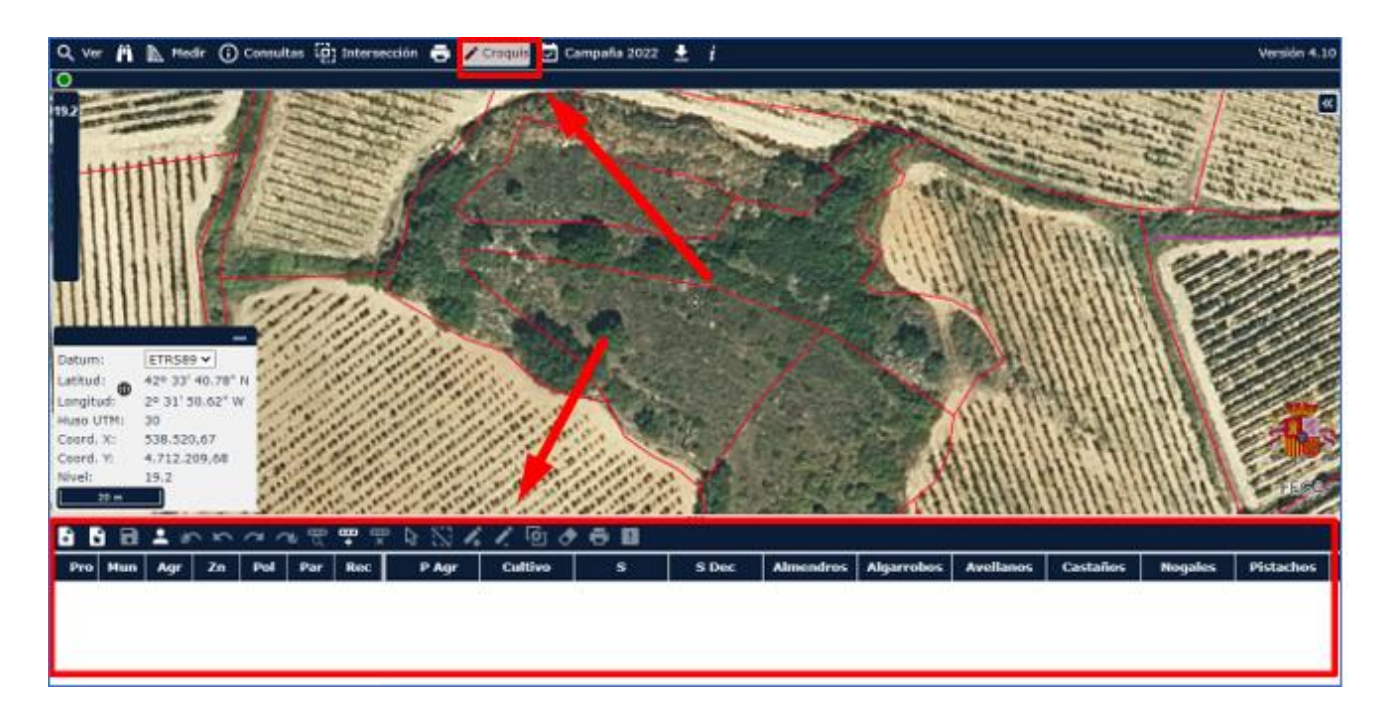

Mahastizaintza eta Enologia Zerbitzua Servicio de Viticultura y Enología

Ctra. Lapuebla s/n 01300 Laguardia (Álava) Tel. 945 62 10 80 Fax: 945 62 10 70

**Departamento de Sostenibilidad, Agricultura y Medio Natural**

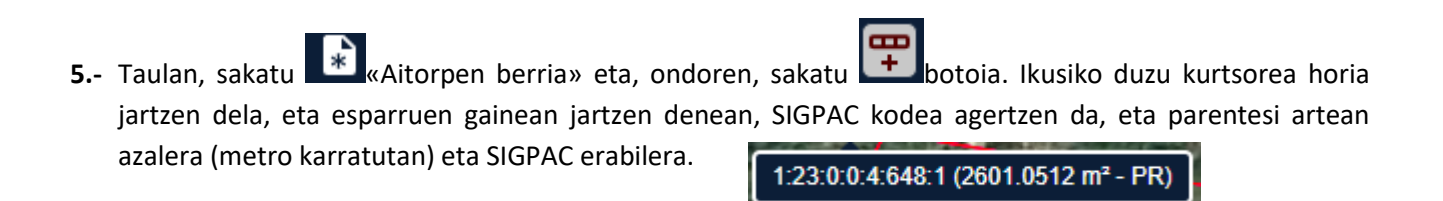

Hautatu eragiketa gauzatzeko erabiliko diren esparru guztiak, bakoitzaren gainean klik eginez, eta ikusiko duzu taulan gehitzen direla.

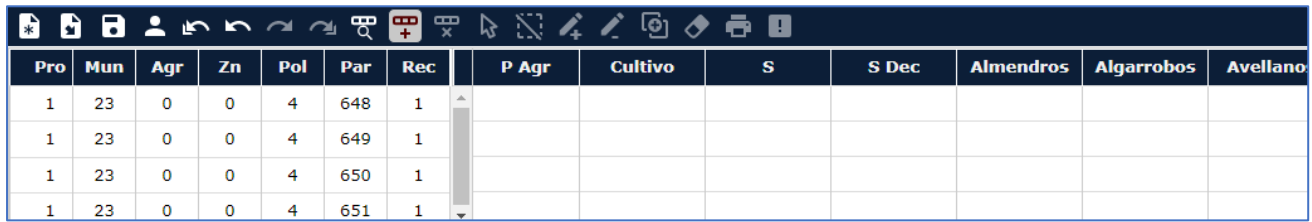

**6.-** Sakatu esparru bakoitzaren lerroan eta ikusiko duzu urdin jartzen dela eta esparruaren ertzak berde jartzen direla ortoargazkian.

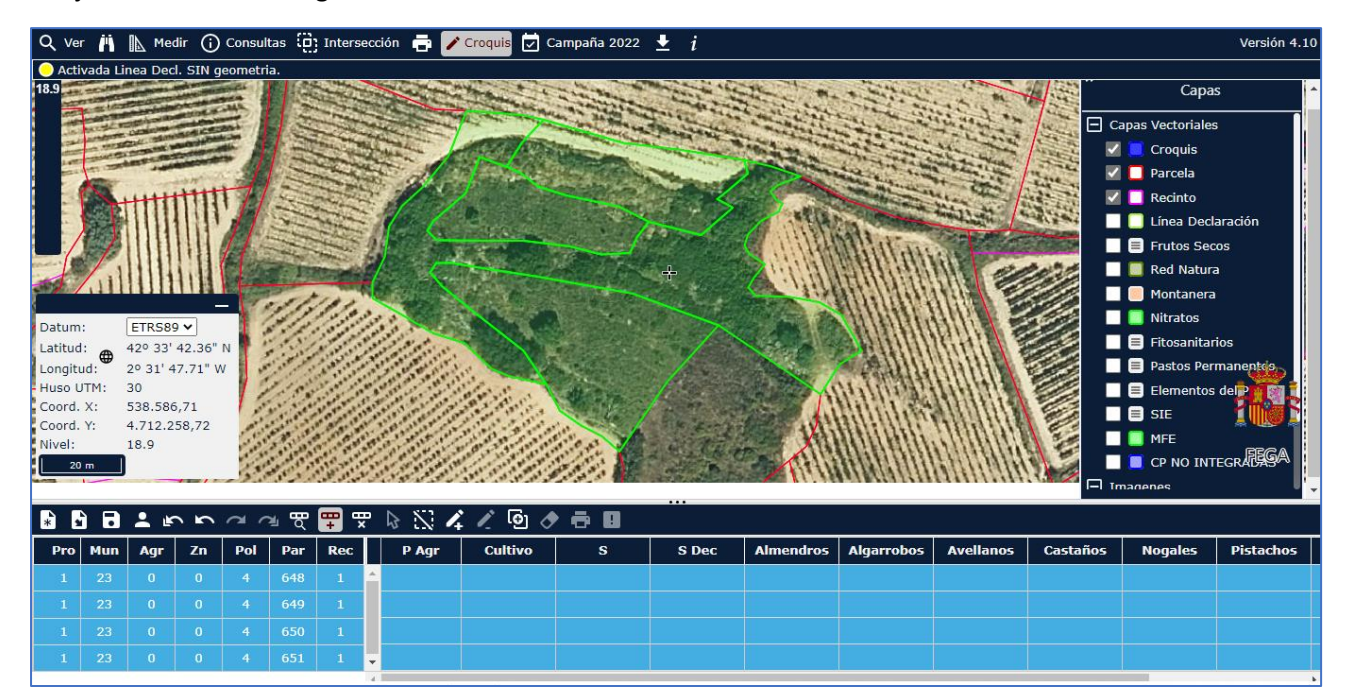

Mahastizaintza eta Enologia Zerbitzua Servicio de Viticultura y Enología

**7.**- Sakatu **1 konoa eta aktibatu krokisak editatzeko tresna. Has zaitez krokisa marrazten, erpin bat sartu** nahi duzun bakoitzean saguarekin klik eginez.

Marraztu egin nahi duzun landaketaren perimetroa, errenkaden arteko distantziaren erdiaren pareko marjina estimatu batean handituta, eta bukatutakoan egin klik bikoitza. Ikusiko duzu S zutabea automatikoki bete dela esparru bakoitzean okupatutako krokiseko azalerekin, metro karratutan adierazita.

Azalera hektarea bihurtzeko, S taulako datua 10.000rekin zatitu behar duzu (adibidez, 1351 m2 / 10.000 = 0,1351 ha), eta hori izango da laguntzaren xede izango den azalera.

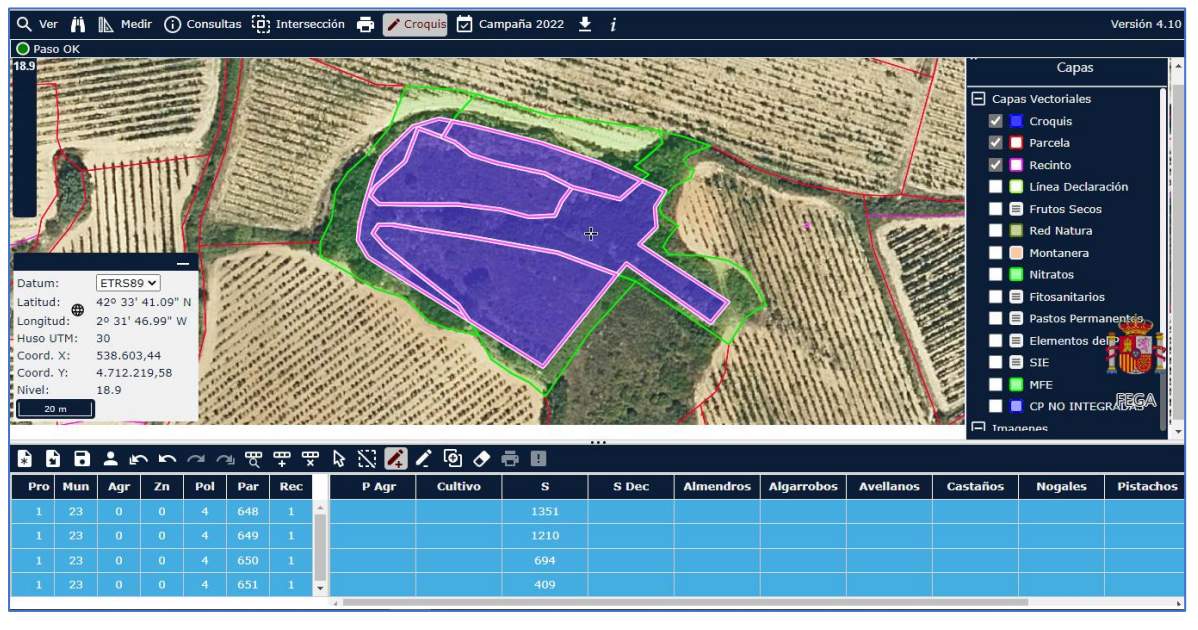

8. Egindako krokisarekin pozik ez bazaude, desegin egin dezakezu botoia sakatuz **, edo azalera gehi edo** 

ken dezakezu  $\left| \right|$  eta botoiekin.

9. Landaketa proiektatu duzun landaketarekin bat datorrela uste baduzu, idatzi S zutabeko esparru

bakoitzaren azalera, bihurtu hektarea eta sartu eskabide orrian. Amaitzeko, sakatu $\blacksquare$ ikonoa. Nahi izanez gero, eman izen bat eta sakatu Onartu. Zure nabigatzaileak segurtasun oharren bat erakusten badizu, sakatu Onartu eta .xml luzapena duen fitxategi bat deskargatuko da. Fitxategi horrek krokisa izango du, eta mahastiak berregituratzeko eta birmoldatzeko laguntza eskaeren aplikaziora igo ahal izango duzu.

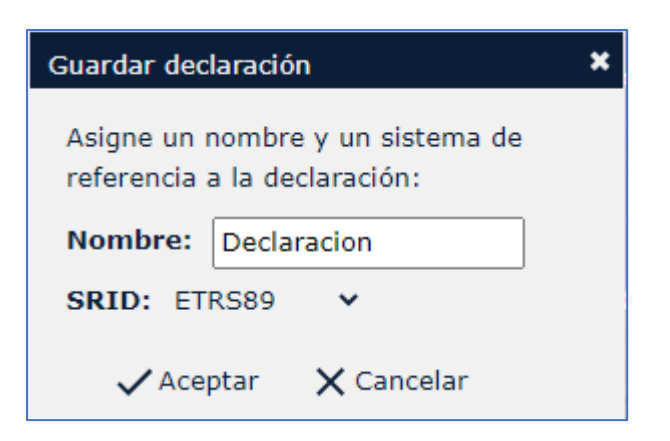

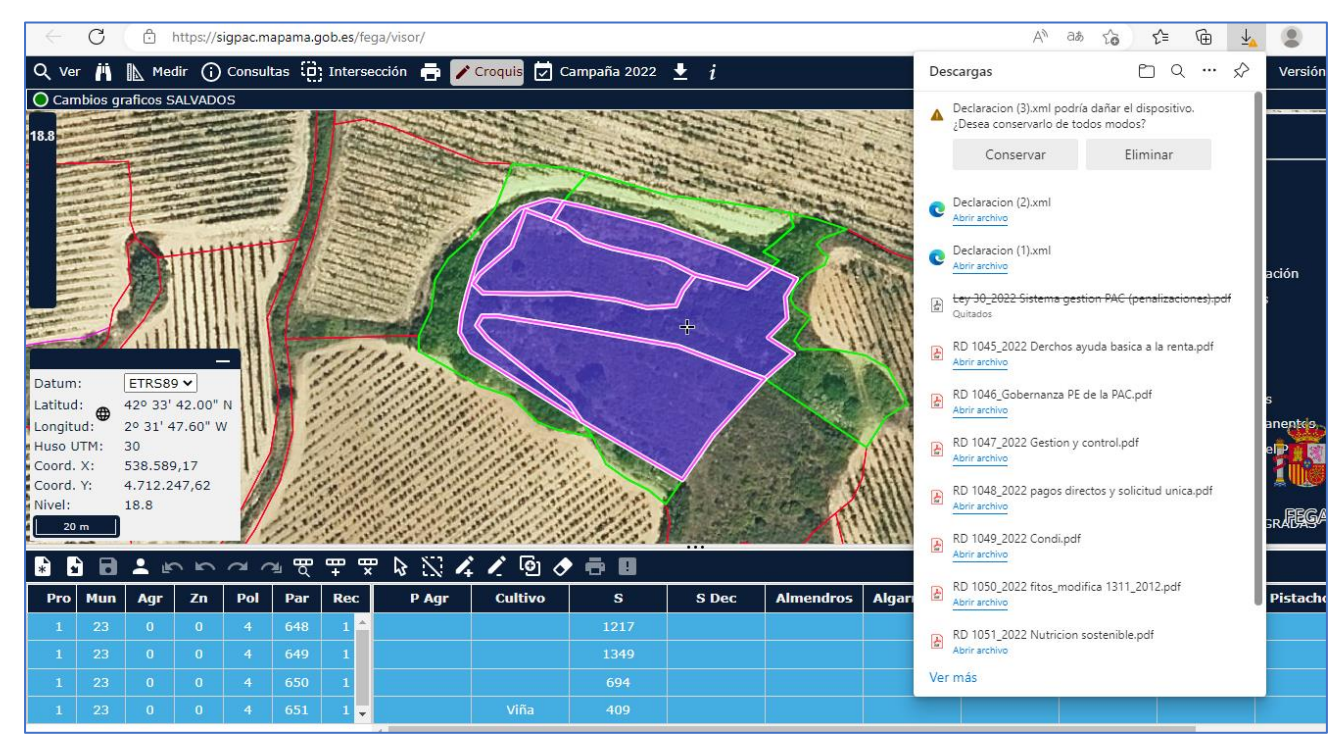

10. Nahiago baduzu, .pdf formatuko krokis bat sor dezakezu esparru bakoitzeko, taulan esparruaren lerroa

banaka hautatuz eta inprimatzeko ikonoan klik eginez.

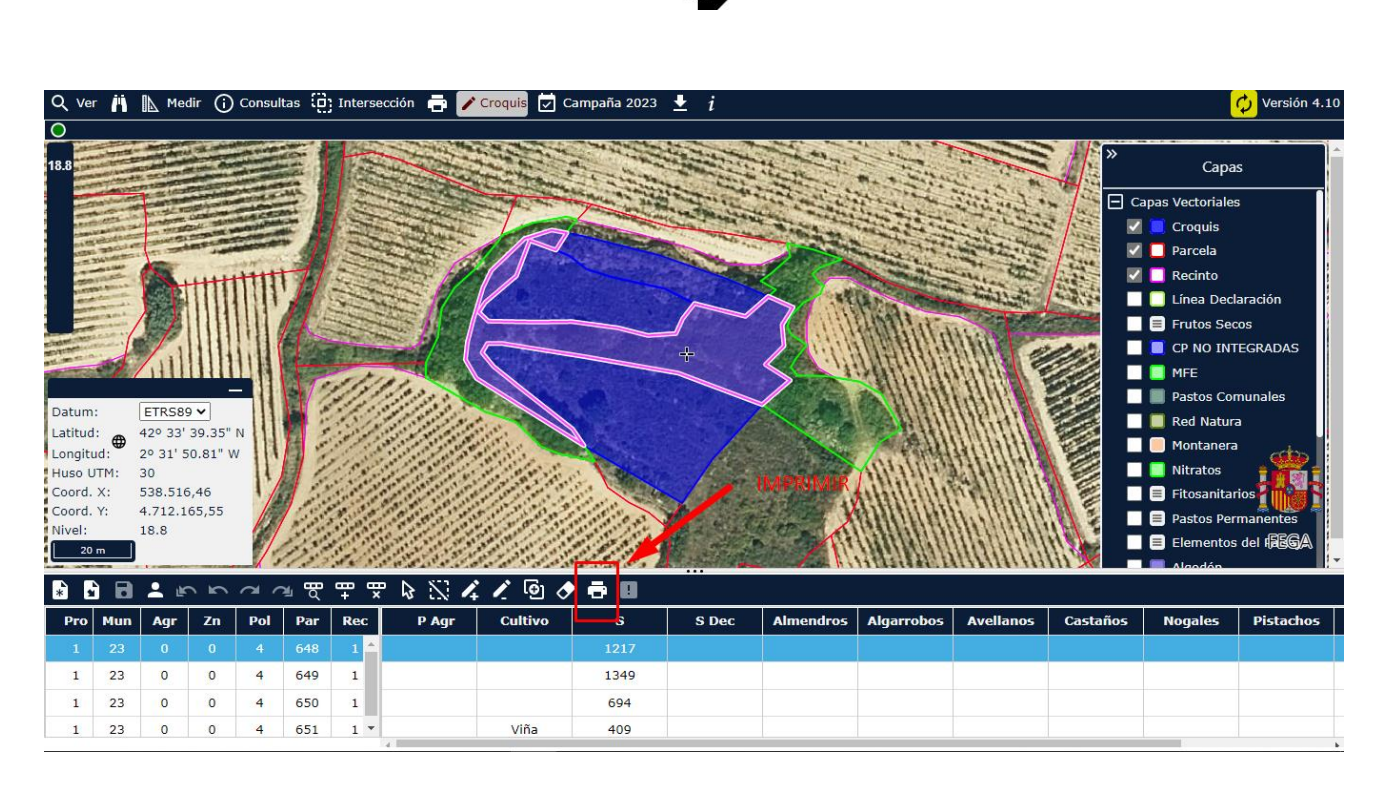

Eta beste erlaitz bat irekiko da esparruaren krokisarekin. Fitxa hori zure PCn gorde ahal izango duzu .pdf formatuan, eta mahastiak berregituratzeko eta birmoldatzeko laguntza eskaeren aplikaziora igo.

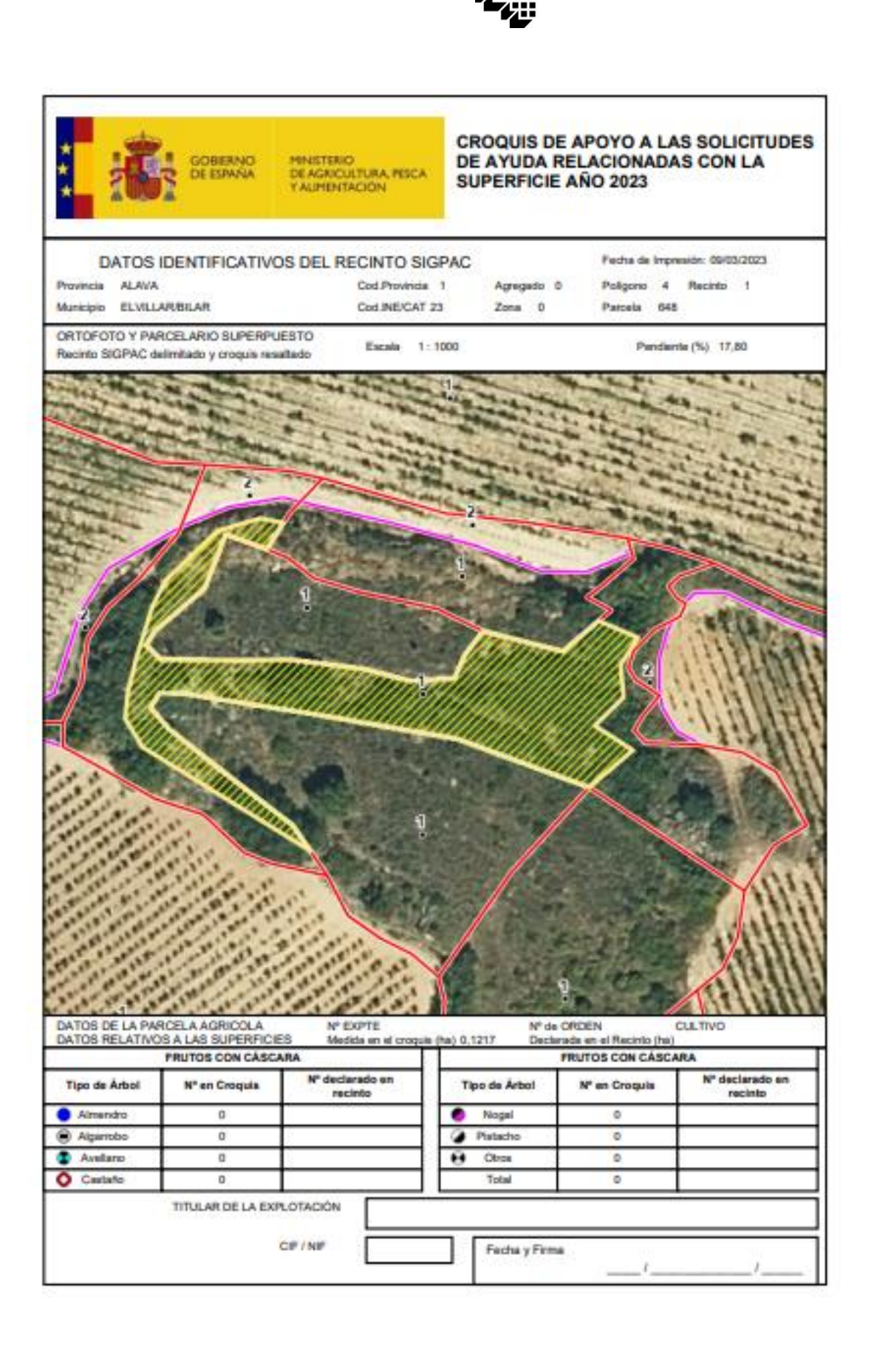